# **Health** Certainty **QUICK START GUIDE**

Welcome to the Australian Hearing Medical Certificate Form

GP's can now provide their patients with access to the hearing support and advice they need quickly and easily, all from within MedicalDirector.

This quick start guide has been developed to help you navigate the new digital form.

**Make it work for your practice.**

#### Contact

If you require further technical support for the form please contact: HealthLink helpdesk@healthlink.net 1800 125 036

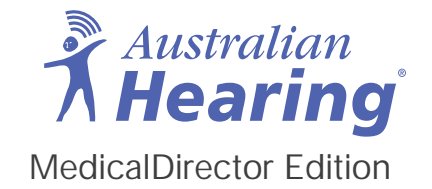

If you have questions relating to Australian Hearing's products or services please contact: Australian Hearing GP Clinical Support referral@hearing.com.au 1800 776 631

## 1. Open the patient record within MedicalDirector

Search for the patient and open their electronic medical record (EMR). Select the '**HealthLink**' tab and click on the **'New Form**' option to open the HealthLink homepage.

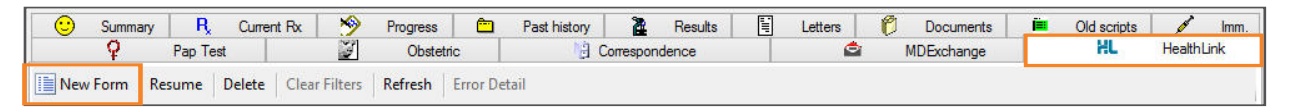

## 2. To launch the Australian Hearing Medical Certificate Form

Under Referred Services you will see a list of the HealthLink Smart Forms you can access. Click on the link titled **'Australian Hearing Medical Certificate**' to launch the form.

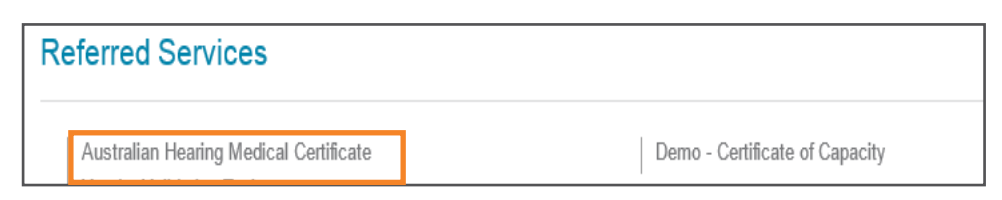

## 3. To complete the Australian Hearing Medical Certificate Form

Once displayed you will have access to all the information necessary to complete the form for submission. The '**Clinical Information**' tab will display all of the relevant fields that you need to complete for this referral. As you complete particular sections within the form, extended fields will appear if further information is required.

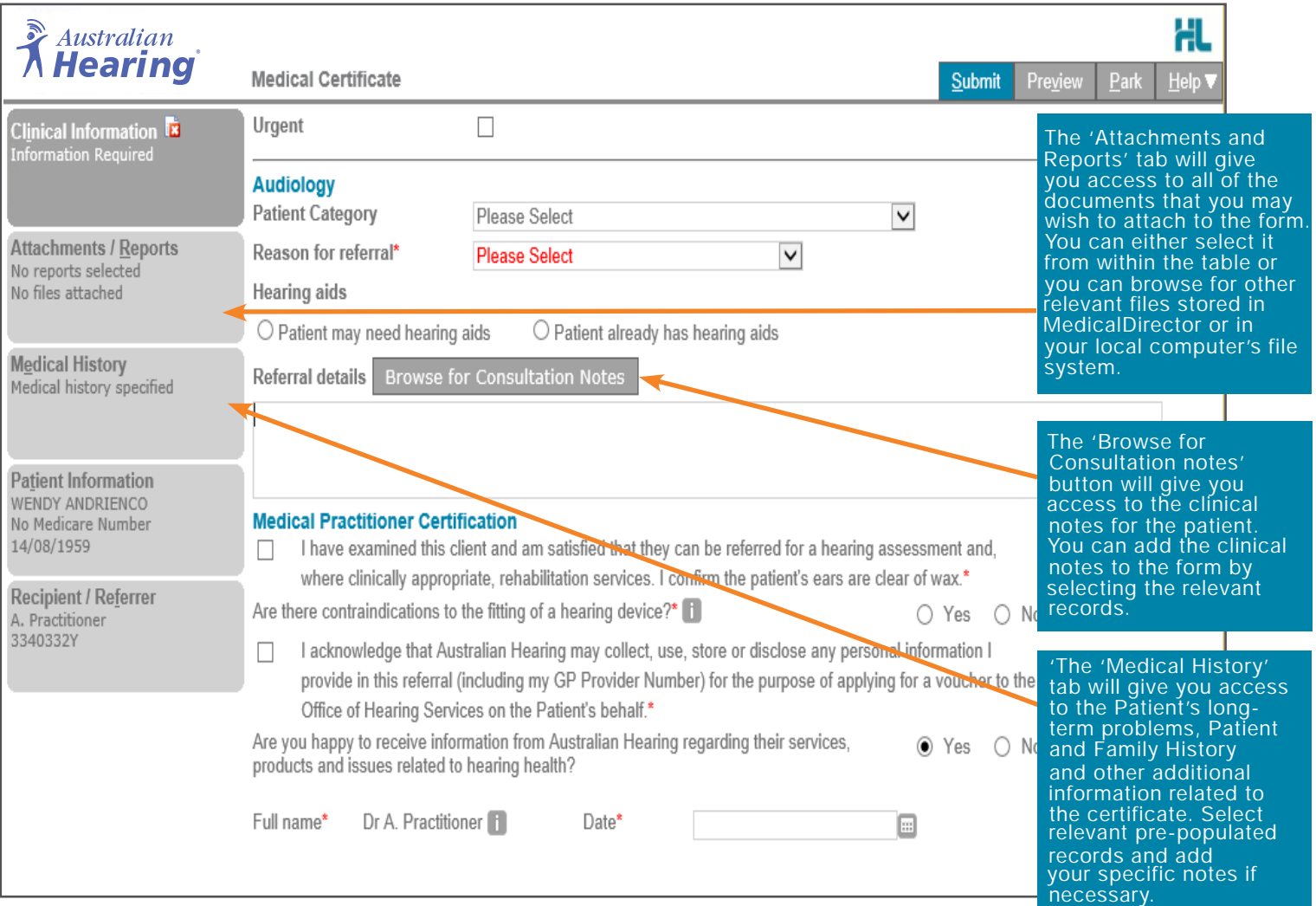

### 4. To submit the Australian Hearing Medical Certificate Form

When you are ready to send the form, click '**Submit'** button. This will then send direct - safely and securely to Australian Hearing and you will see a copy of the completed form which will contain an acknowledgement of receipt. The submitted form is saved to the patient record under the same '**HealthLink**' tab.

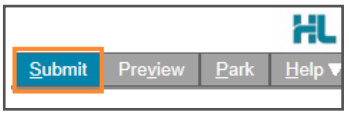

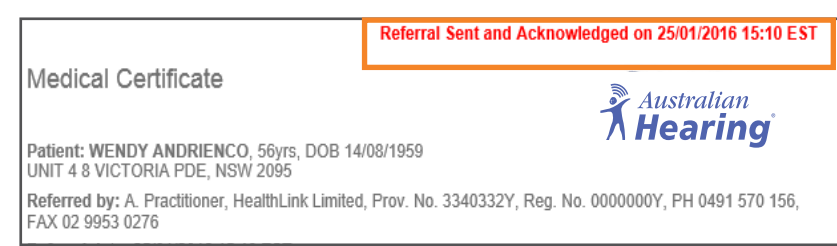

## 5. To print the Australian Hearing Medical Certificate Form

If required you can print a copy by right clicking on any area of the submitted form and select **'Print**', remembering to select your default printer. Click on '**Close**' to close the submitted form view and return to the EMR.

#### Hints & Tips

Alternative way to open the form: Open the Medical Director Letter Writer by clicking on the '**Letter Writer**' icon or pressing F8 on the keyboard. Click the '**New Letter**' icon, select the '**HealthLink**' tab and click on the '**Ok**' button.

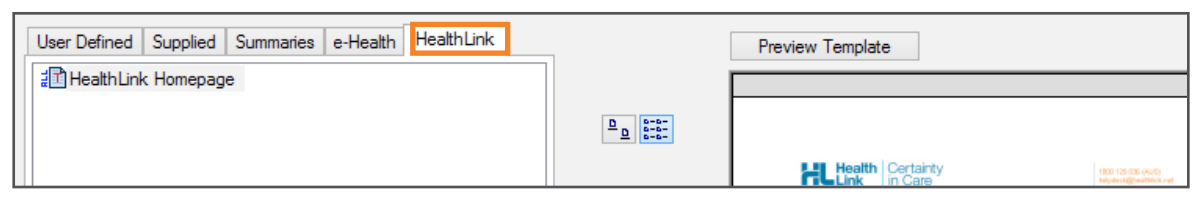

Additional Help: Help for specific questions on the form can be found by clicking on the  $\Box$  icon next to relevant question. For details about the purpose of the form and other Australian Hearing related information, go to the '**Help**' menu and click on the link provided.

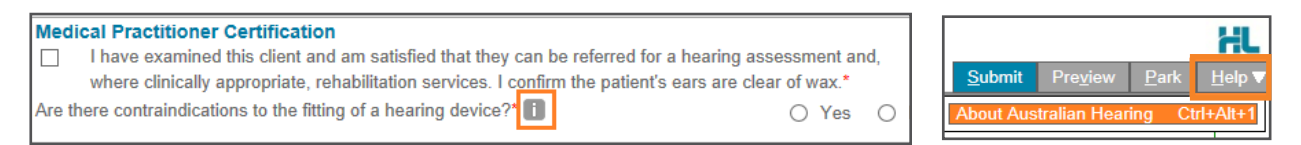

Parked Forms: To access a parked form from the patient's record click on the '**HealthLink'** tab. Double click on the form you would like to open.

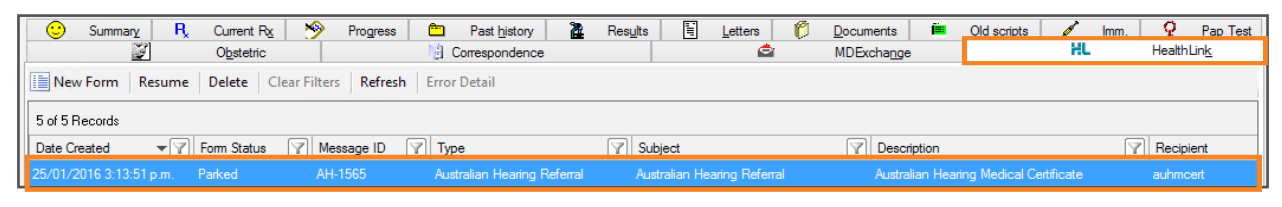

Accessing Submitted Forms: A copy of the form submitted for the patient can be found in the **'Letters**' tab. Double click on the required form to open it.

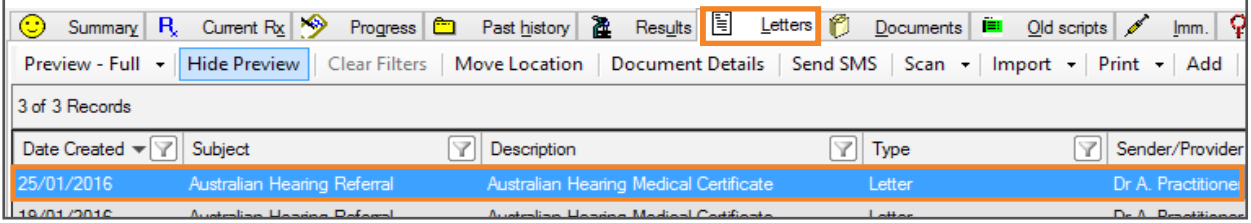

**Li** No more bulky paper trails and filing systems, faulty faxing or undecipherable handwriting.

Make it work for your practice.<sup>1</sup>

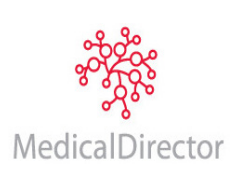

#### **MedicalDirector**

Head Office Level 5, 72 Christie Street St Leonards NSW 2065

P: 1800 622 678 www.medicaldirector.com

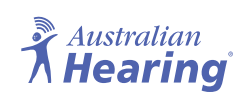

#### **Australian Hearing**

Australian Hearing Hub Level 5, 16 University Avenue, Macquarie University, NSW 2109

P: (02) 9412 6800 www.hearing.com.au

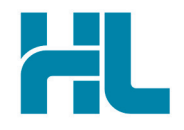

Suite 1, 397 Princes Highway Woonona, NSW 2517 Australia

www.healthlink.net info@healthlink.net

**HealthLink HealthLink** delivers certainty in care to over 50,000 healthcare practitioners by integrating their computer systems and enabling them to exchange data, quickly, reliably and securely.

> 0800 288 887 (NZ office) 1800 125 036 (AU office)